# **Ein Dashboard in einem NOC oder SOC anzeigen**

Veröffentlicht: 2024-04-09

Einige Network Operation Center (NOC) - oder Security Operation Center (SOC) -Anwendungen benötigen eine URL, um Inhalte von Drittanbietern auf Großbildschirmen anzuzeigen oder einzubetten. Bevor Sie jedoch mit einer URL auf Ihr ExtraHop-Dashboard zugreifen können, müssen Sie sich zunächst beim ExtraHop-System authentifizieren.

Anstatt sich mit einem Benutzernamen und einem Passwort beim ExtraHop-System anzumelden, können Sie den Zugriff für ein Benutzerkonto über einen API-Schlüssel konfigurieren. Anschließend können Sie den API-Schlüssel zu Ihrer Dashboard-URL hinzufügen und die URL dann mit jeder beliebigen Person oder Anwendung teilen.

Wir empfehlen Ihnen, ein spezielles Benutzerkonto mit eingeschränktem Zugriff zu erstellen, um Sicherheitsrisiken zu minimieren.

Um den Zugriff auf ein Dashboard mit einer URL zu ermöglichen, führen Sie die folgenden Schritte aus:

- Aktivieren Sie die API-Schlüsselauthentifizierung.
- Erstellen Sie einen schreibgeschützten Benutzer mit gemeinsamem Zugriff auf das Dashboard, das Sie anzeigen möchten .
- Generieren Sie einen API-Schlüssel für den Benutzer.
- Ändern Sie die Dashboard-URL, um den API-Schlüssel hinzuzufügen.

#### **Voraussetzungen**

- Sie benötigen Zugriff auf ein ExtraHop-System mit [System- und Zugriffsadministrationsrechte](https://docs.extrahop.com/de/9.6/eta-admin-ui-guide/#benutzerrechte) E.
- Ihr ExtraHop-System muss [aktiviert für REST-API-Zugriff](https://docs.extrahop.com/de/9.6/rest-api-guide/#api-schl�sselzugriff-verwalten) ...

#### **Aktivieren Sie den Anmeldezugriff über die API**

Bevor Sie mit einer URL auf ein Dashboard zugreifen können, müssen Sie die Authentifizierung mit einem API-Schlüssel aktivieren, indem Sie die laufende Konfigurationsdatei ändern.

- 1. Loggen Sie sich in die Administrationseinstellungen des ExtraHop-Systems ein über https:// <extrahop-hostname-or-IP-address>/admin.
- 2. Klicken Sie im Abschnitt Appliance-Einstellungen auf **Config wird ausgeführt**.
- 3. Klicken **Konfiguration bearbeiten**.
- 4. Fügen Sie der laufenden Konfigurationsdatei einen Eintrag hinzu, indem Sie die folgenden Schritte ausführen:
	- a) Fügen Sie nach der vorletzten geschweiften Klammer ein Komma ein ( }).
	- b) Drücken Sie die EINGABETASTE, um eine neue Zeile zu erstellen.
	- c) Fügen Sie den folgenden Code in die neue Zeile vor der letzten geschweiften Klammer ein ( }):

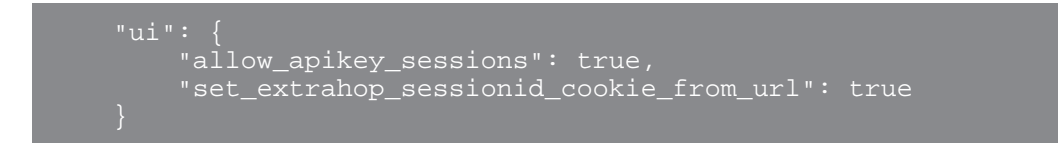

Ihr Eintrag sollte dem folgenden Bild ähneln, obwohl der Inhalt Ihrer laufenden Konfigurationsdatei variieren kann:

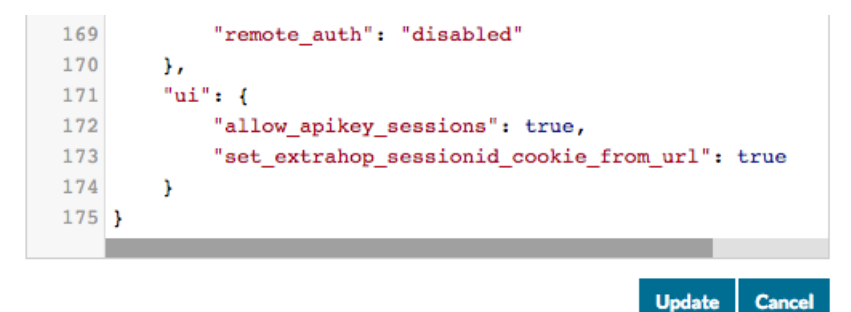

- 5. Klicken **Aktualisieren**.
- 6. Klicken **Erledigt**.
- 7. Optional: Um diese Änderungen nach einem Systemneustart beizubehalten, klicken Sie auf **Konfiguration speichern** und dann klicken **Speichern**.

### **Ein eingeschränktes Benutzerkonto mit Leserechten erstellen**

- 1. Loggen Sie sich in die Administrationseinstellungen des ExtraHop-Systems ein über https:// <extrahop-hostname-or-IP-address>/admin.
- 2. In der Zugriffs-Einstellungen Abschnitt, klicken **Nutzer**.
- 3. klicken **Nutzer hinzufügen**.
- 4. In der Personenbezogene Daten Vervollständigen Sie im Abschnitt die Informationen zu Ihrem neuen Benutzer.
- 5. In der Benutzerrechte Abschnitt, klicken **Eingeschränkte Leserechte**.
- 6. klicken **Speichern**.

# **Teilen Sie Ihr Dashboard für den Benutzer mit eingeschränktem Lesezugriff**

- 1. Loggen Sie sich in das ExtraHop-System ein über https://<extrahop-hostname-or-IPaddress>.
- 2. klicken **Armaturenbretter** oben auf der Seite.
- 3. Wählen Sie im linken Bereich das Dashboard aus, das Sie teilen möchten.
- 4. Klicken Sie auf das Befehlsmenü (Symbol) in der oberen rechten Ecke der Dashboard-Seite und wählen Sie dann **Teilen**.
- 5. Wählen **Nur bestimmte Benutzer oder Gruppen können sie anzeigen oder bearbeiten**.
- 6. In der Benutzer und Gruppen angeben Feld, geben Sie den Namen Ihres neuen Benutzers ein, und wählen Sie dann den Benutzernamen aus der Dropdownliste aus.
- 7. Wählen Sie in der Drop-down-Liste **Kann ansehen**.
- 8. klicken **Nutzer hinzufügen**.
- 9. klicken **Speichern**.

# **Erstellen Sie einen API-Schlüssel für den schreibgeschützten Benutzer**

- 1. Melden Sie sich vom ExtraHop-System ab und dann wieder mit dem schreibgeschützten Benutzerkonto an, das Sie im vorherigen Schritt erstellt haben.
- 2. Klicken Sie auf das Benutzersymbol  $\blacksquare$ .
- 3. klicken **API-Zugriff**.
- 4. Geben Sie im Abschnitt API-Schlüssel generieren eine Beschreibung für den neuen Schlüssel ein, und klicken Sie dann auf **Generieren**.
- 5. Scrollen Sie nach unten zum Abschnitt Schlüssel und notieren Sie sich den API-Schlüssel, der Ihrer Beschreibung entspricht.

Sie benötigen diesen API-Schlüssel, wenn Sie die Dashboard-URL in Ihrem Browser angeben.

# **Ändern Sie Ihre Dashboard-URL**

Dashboard-URLs bestehen aus einer Reihe von Parametern, z. B. dem Hostnamen Ihrer Appliance, einer Dashboard-ID und dem Zeitintervall für die aktuelle Ansicht. Bevor mit einer URL auf Ihr Dashboard zugegriffen werden kann, müssen Sie einen API-Schlüssel hinzufügen. Für Großbildschirme empfehlen wir außerdem, einen Parameter für den Diashow-Modus einzustellen.

**Warnung:** Denken Sie daran, dass Sie durch das Teilen eines Dashboard mit einer URL und einem API-Schlüssel Zugriff auf Ihr ExtraHop-System gewähren. Achten Sie darauf, den Zugriff gemäß Ihren Sicherheitsrichtlinien einzuschränken.

Für dieses Thema beginnen wir mit der folgenden Beispiel-URL, wobei die Dashboard-ID KXK9C lautet und das Zeitintervall auf 30 Minuten festgelegt ist:

https://hostname.example.com/extrahop/#/Dashboard/KXK9C/? from=30&interval\_type=MIN&until=0

- 1. Loggen Sie sich in das ExtraHop-System ein über https://<extrahop-hostname-or-IPaddress>.
- 2. Klicken Sie oben auf der Seite auf **Dashboards**.
- 3. Wählen Sie ein Dashboard aus, das Sie ändern möchten.
- 4. Stellen Sie das Zeitintervall für den Zeitraum ein, den Sie anzeigen möchten.
- 5. Fügen Sie den Parameter für den API-Schlüsselzugriff zu Ihrer Dashboard-URL vor dem Rautenzeichen hinzu (#), ähnlich dem folgenden Beispiel:

```
https://hostname.example.com/extrahop/?
set_extrahop_sessionid=apikey:<api-key>#/Dashboard/KXK9C/?
from=30&interval_type=MIN&until=0
```
6. Ersetzen Sie die <api-key>Variable durch den API-Schlüssel, den Sie im vorherigen Abschnitt für den Benutzer generiert haben. Wenn der API-Schlüssel 9824023840239 lautet, sieht die URL dem folgenden Beispiel ähnlich:

```
https://hostname.example.com/extrahop/?
set_extrahop_sessionid=apikey:9824023840239#/Dashboard/KXK9C/?
from=30&interval_type=MIN&until=0
```
7. Fügen Sie den Slideshow-Parameter nach der Dashboard-ID hinzu, um das Dashboard für die Großbildschirmanzeige zu optimieren, ähnlich dem folgenden Beispiel:

```
https://hostname.example.com/extrahop/?
set_extrahop_sessionid=apikey:9824023840239#/Dashboard/KXK9C/slideshow?
from=30&interval_type=MIN&until=0
```
Ihre geänderte Dashboard-URL kann jetzt zu jeder Anwendung hinzugefügt werden, die eine URL benötigt, oder an jeden Benutzer gesendet werden, der keinen Zugriff auf Ihr ExtraHop-System hat. Die Dashboard-Ansicht ist auf die Berechtigungsstufe für den Benutzer beschränkt, der mit dem API-Schlüssel verknüpft ist.

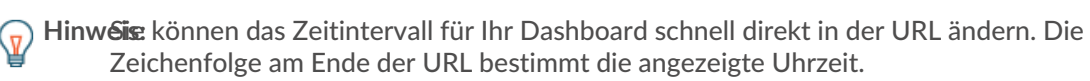

In der folgenden URL ist das Zeitintervall beispielsweise auf 30 Minuten festgelegt:

https://hostname.example.com/extrahop/#/Dashboard/KXK9C/? from=30&interval\_type=MIN&until=0

Sie können diese Zeit auf zwei Monate ändern, indem Sie die Zahl auf 2 ändern und die interval\_type zu MON:

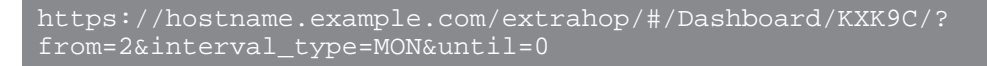

Um zu einem wöchentlichen oder täglichen Intervall zu wechseln, ändern Sie auf ähnliche Weise den interval\_type zu WK oder DAY.